## 操作指南

企业通过粤商通 APP【江门服务专区-企业诉求】进入,完 成相关信息、诉求填写和上传材料后,即可一键直通诉求处理部  $\Box$ 

"粤商通"APP"企业诉求"的使用步骤如下:

1.企业人员通过微信扫码安装"粤商通"APP(安装二维码 见下图)。

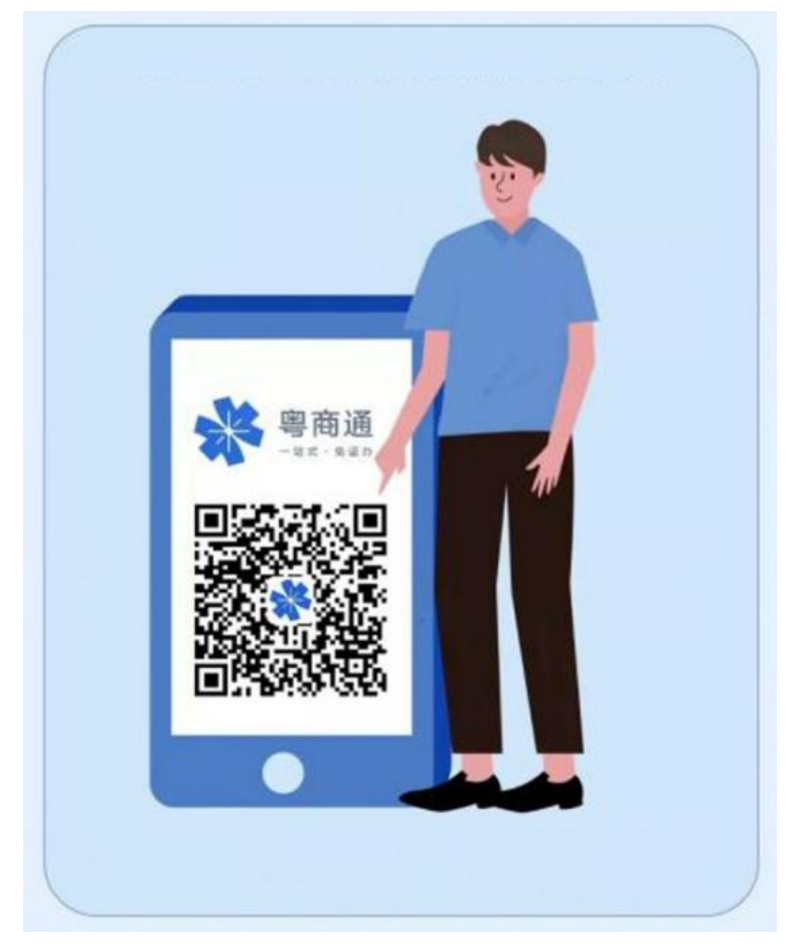

2.打开"粤商通"APP,在首页选择【江门服务专区-企业诉 求】。

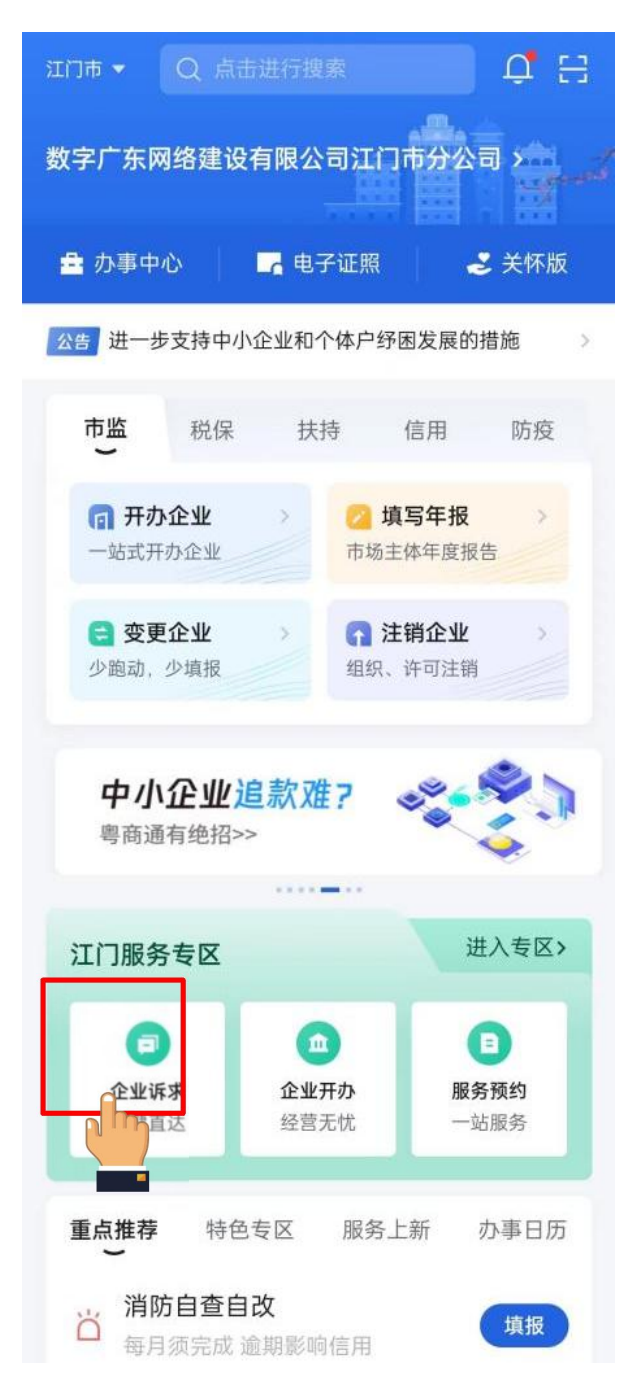

3.在粤商通诉求收集端,经数据自动匹对,识别中小微企业 "身份"后,进入快速响应平台填写页面。

## < X 中小微企业诉求快速响应平台

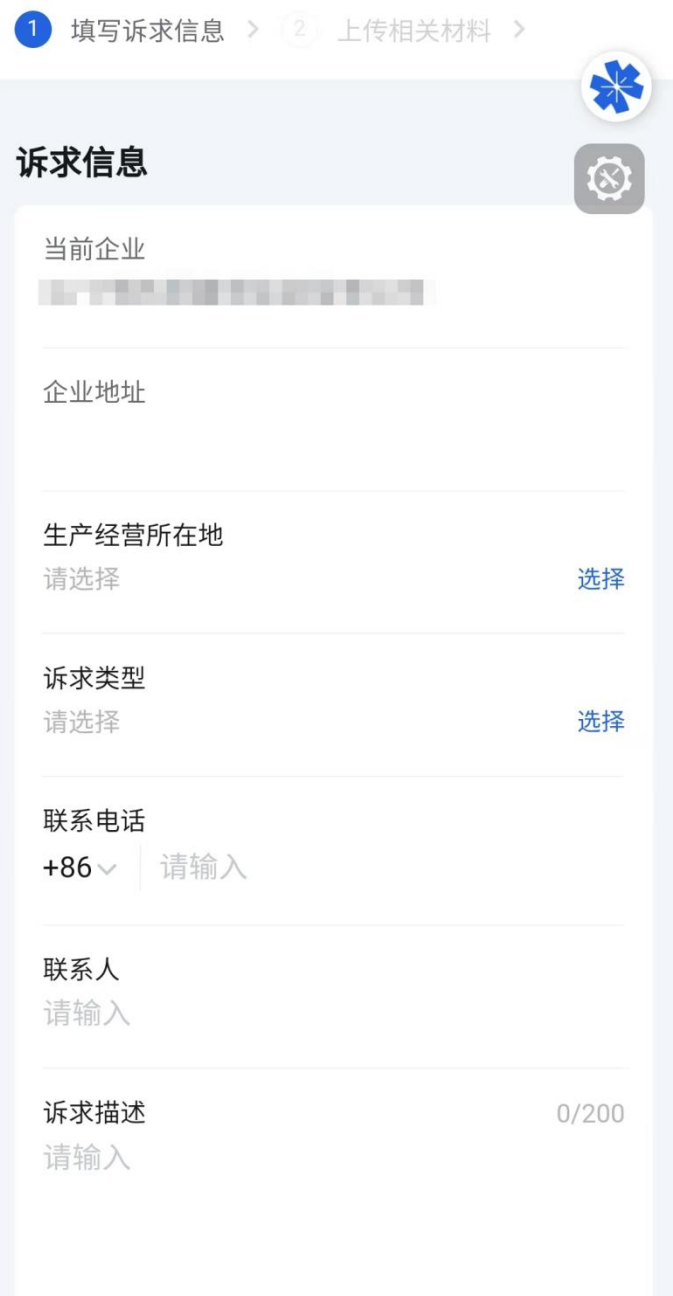

## 4.企业选择诉求类型。

< × 中小微企业诉求快速响应平台

< × 中小微企业诉求快速响应平台

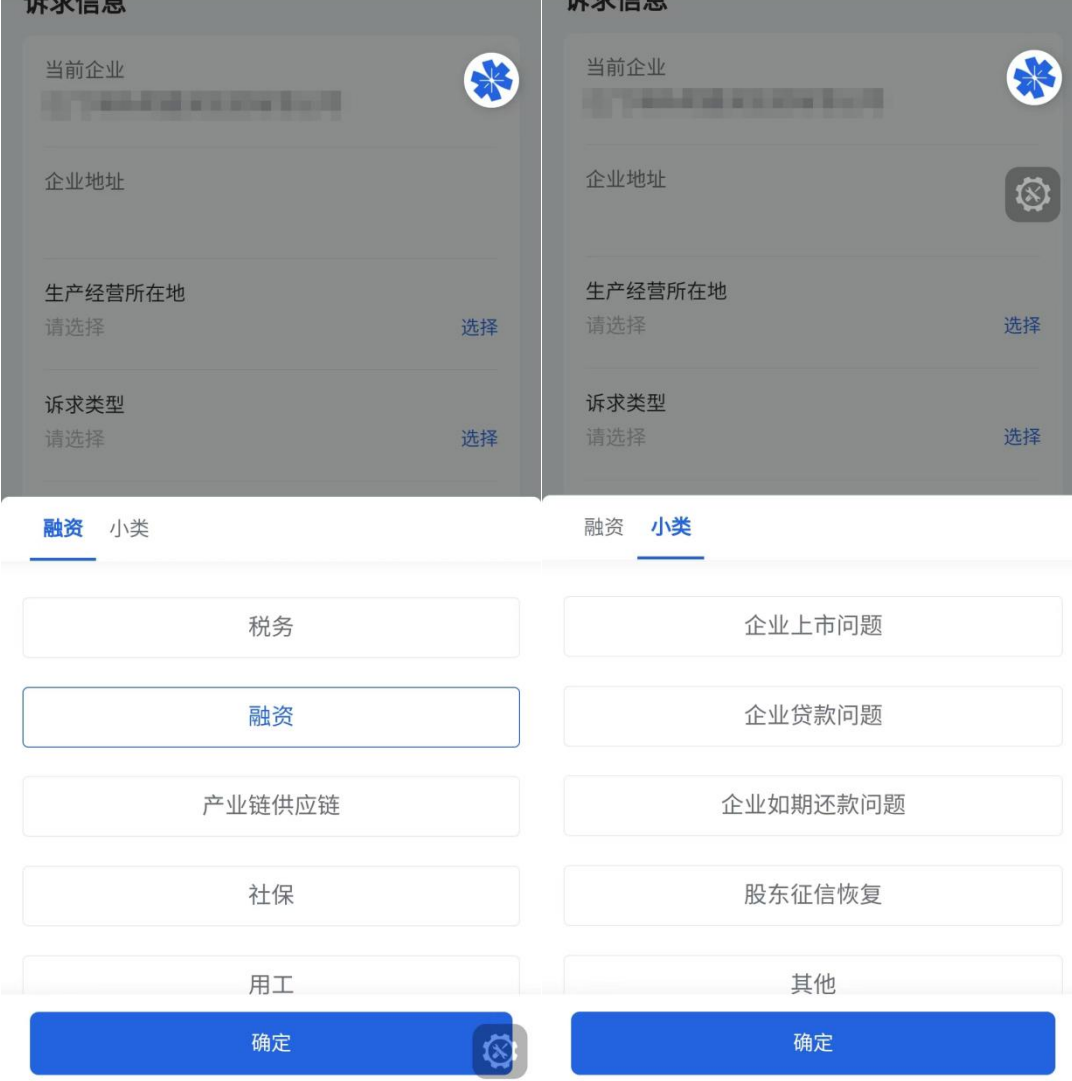

5. 依据企业选择的诉求类型, 依托调度中台, 诉求事项被智 能分派至相应的部门业务专员,诉求人随即收到以下信息。业务 专员在规定时限内,主动联系诉求人,提供精准服务。

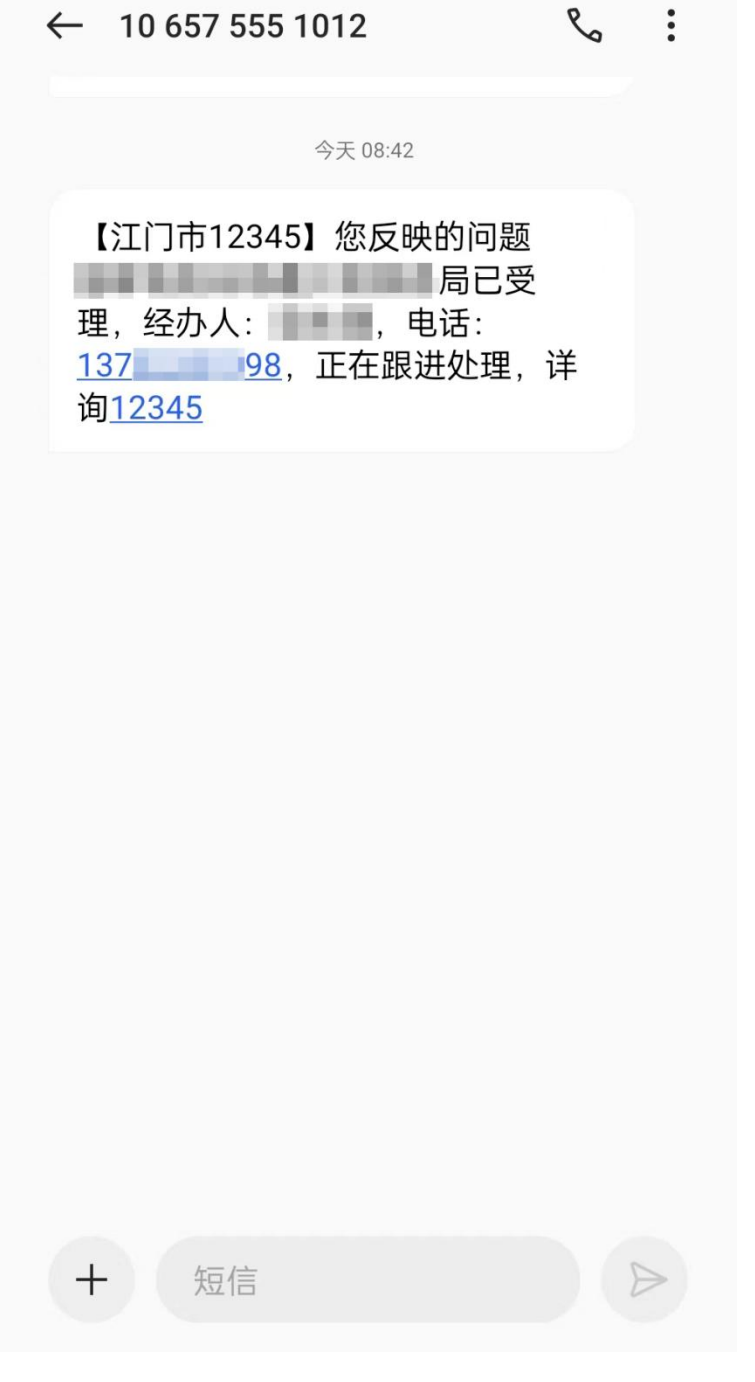

6.诉求人随时打开粤商通【江门服务专区-企业诉求】查看办 理情况。有当前诉求和历史诉求两个列表。在当前诉求列表下, 可看到企业已提交的诉求办理事项,并对办结事项的满意度进行 评价。

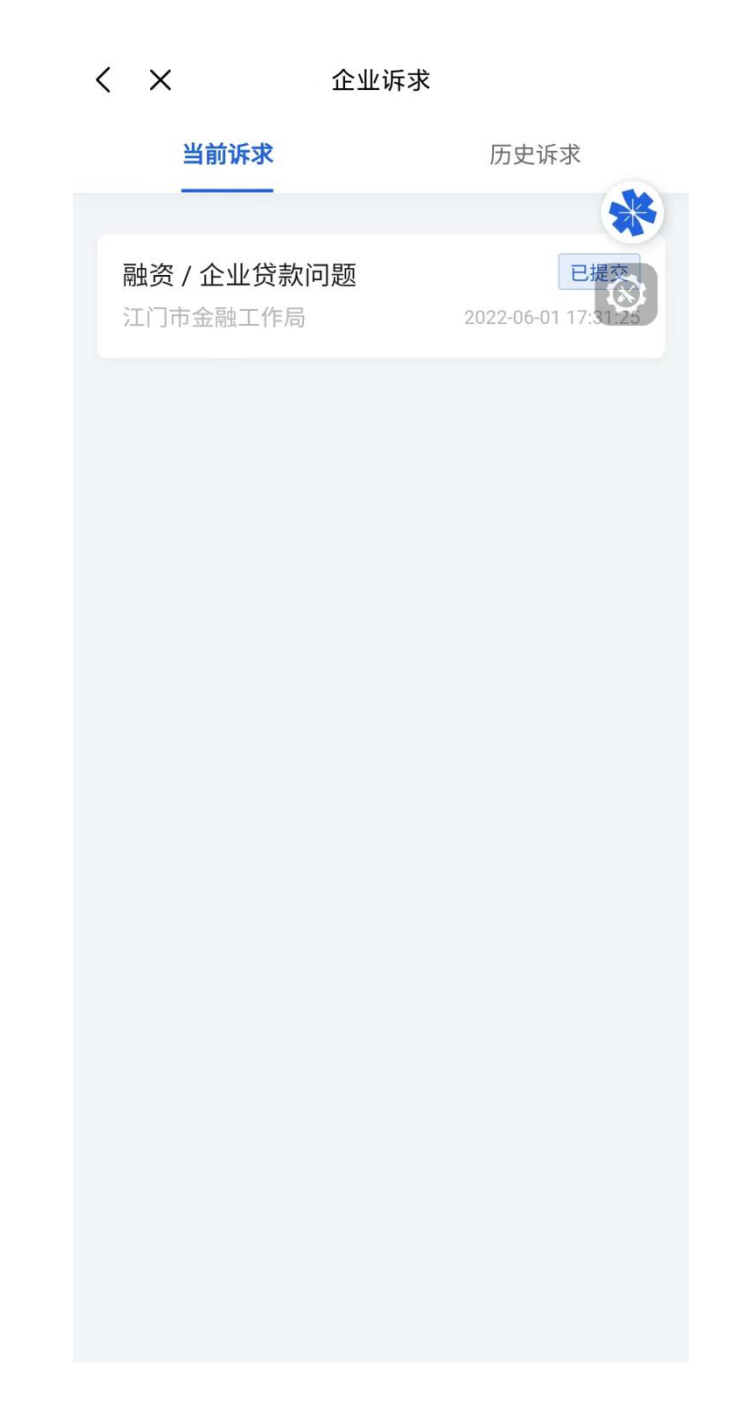

附件

## 江门市中小微企业诉求快速响应平台宣传海报

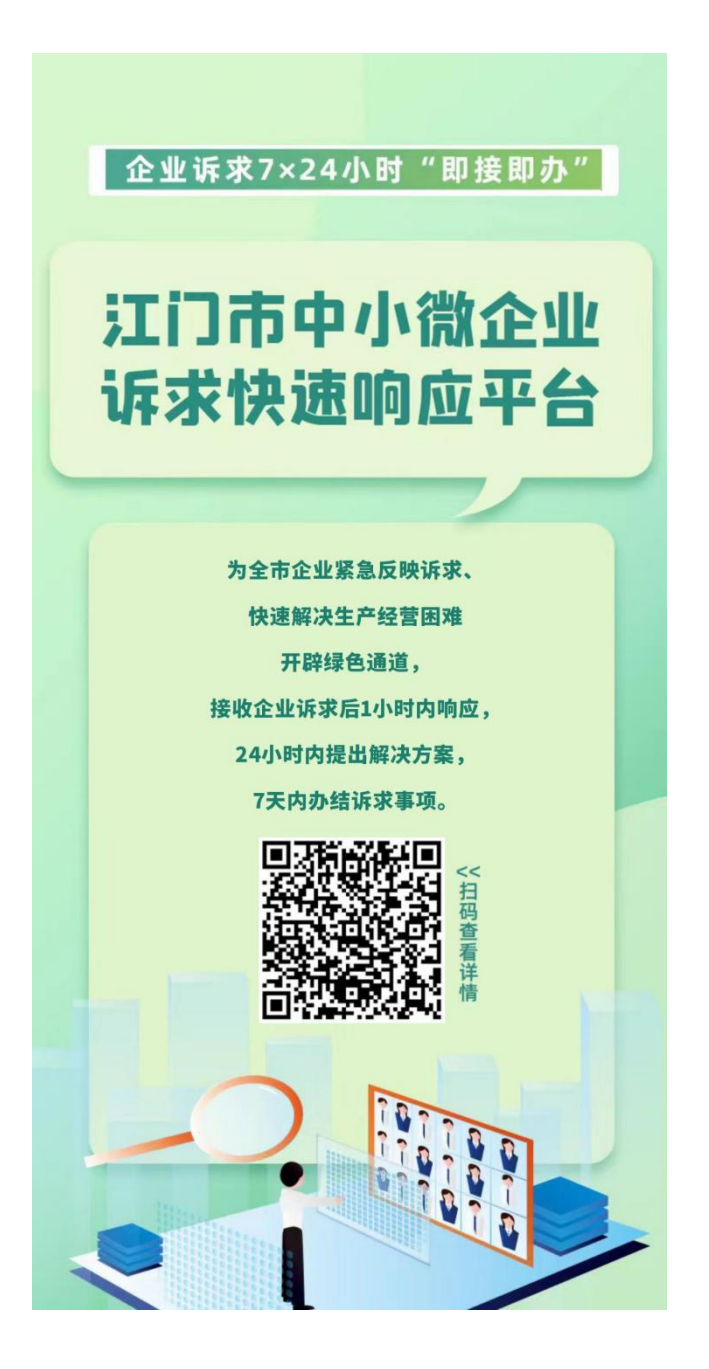